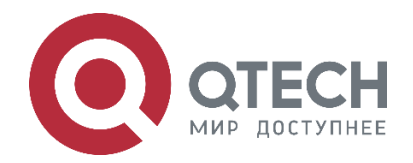

## **РУКОВОДСТВО ПОЛЬЗОВАТЕЛЯ QPBX-QX**

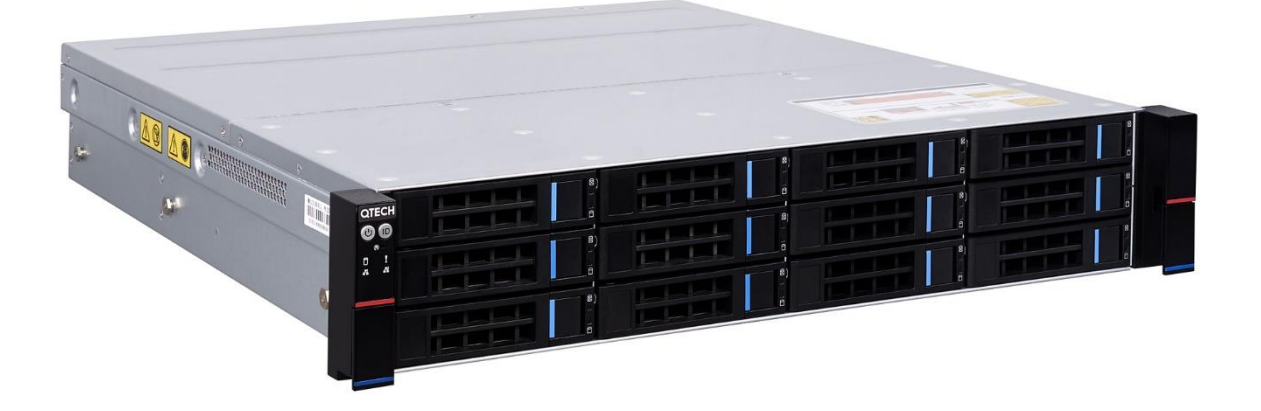

**IP-АТС QPBX-QX**

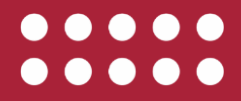

**www.qtech.ru**

#### Оглавление

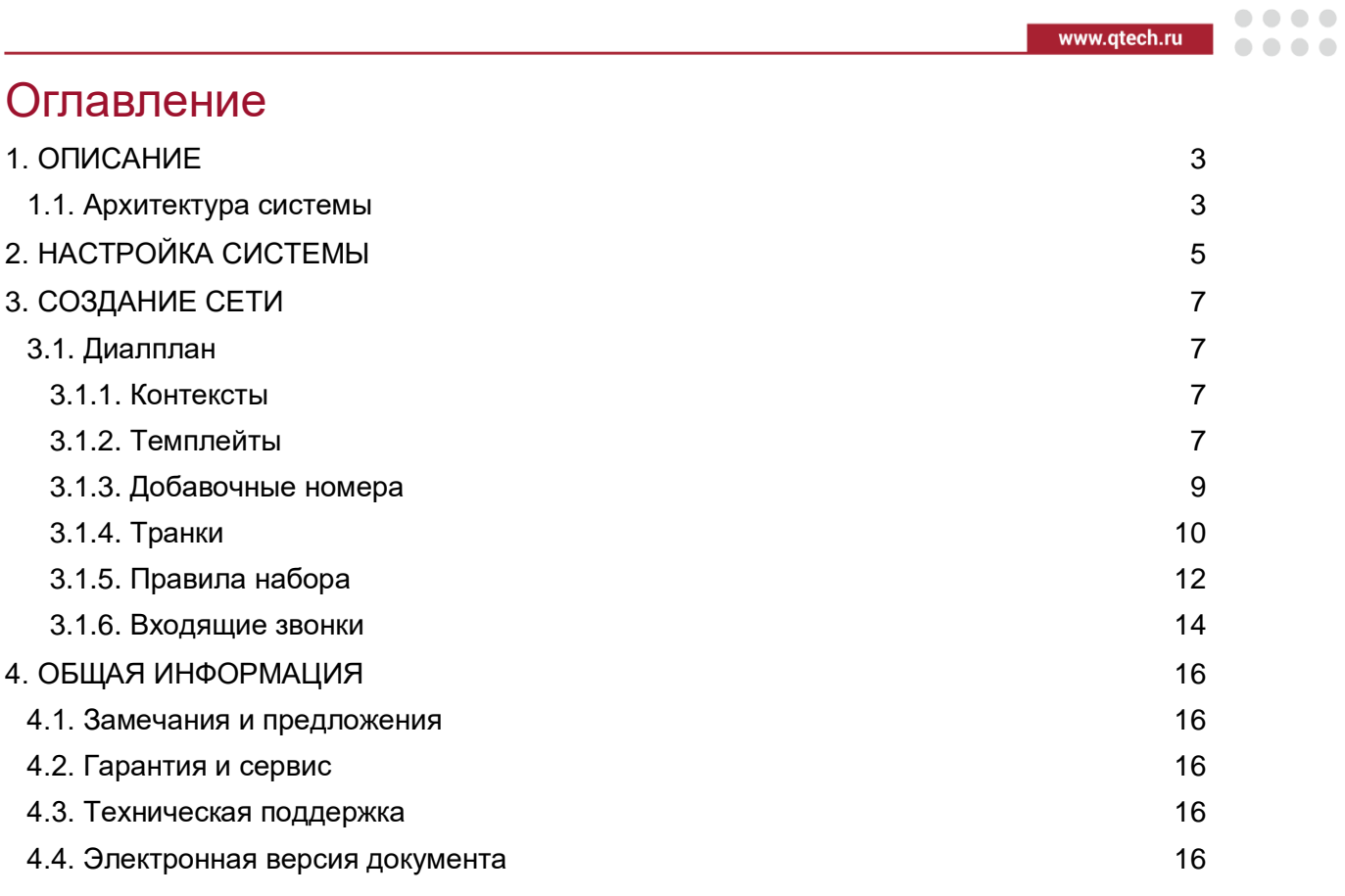

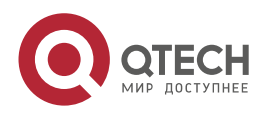

 $\begin{array}{c} \bullet & \bullet & \bullet & \bullet \end{array}$ 

 $- - - -$ 

# <span id="page-2-0"></span>1. ОПИСАНИЕ

QPBX-QX - общее имя семейства Веб-приложений, позволяющих управлять большими сетями коммуникационных серверов, как единым объектом. QPBX-QX обеспечивает связность топологии сети «полный граф» за счет динамического создания IAX-транков с авторизацией по ключам. Регистрация внешнего транка или пользовательского устройства может быть осуществлена на любом узле сети. Зарегистрированный объект будет обнаружен другими узлами по протоколу DUNDI.

Основными компонентами Веб-приложения являются:

- CentOS<sub>6.6</sub>  $\bullet$
- Asterisk (11.6 certified)  $\bullet$
- **MySQL**  $\bullet$
- Node.js
- Ansible
- **RRD**
- fail2ban

## <span id="page-2-1"></span>1.1. Архитектура системы

В системе присутствуют две роли серверов:

- Сервер конфигураций (Configuration Server CS), достаточно одного для сети.  $\bullet$
- Голосовой сервер (Voice Node VN).

Сервера конфигураций достаточно одного, голосовых сервером может быть сколько угодно. Asterisk, запущенный на VN, работает с сервером конфигураций в режиме Static RealTime. Передача медиа траффика через сервер конфигураций не осуществляется.

Функции ролей приведены в Таблица 1.

<span id="page-2-2"></span>Таблица 1. Роли и функции

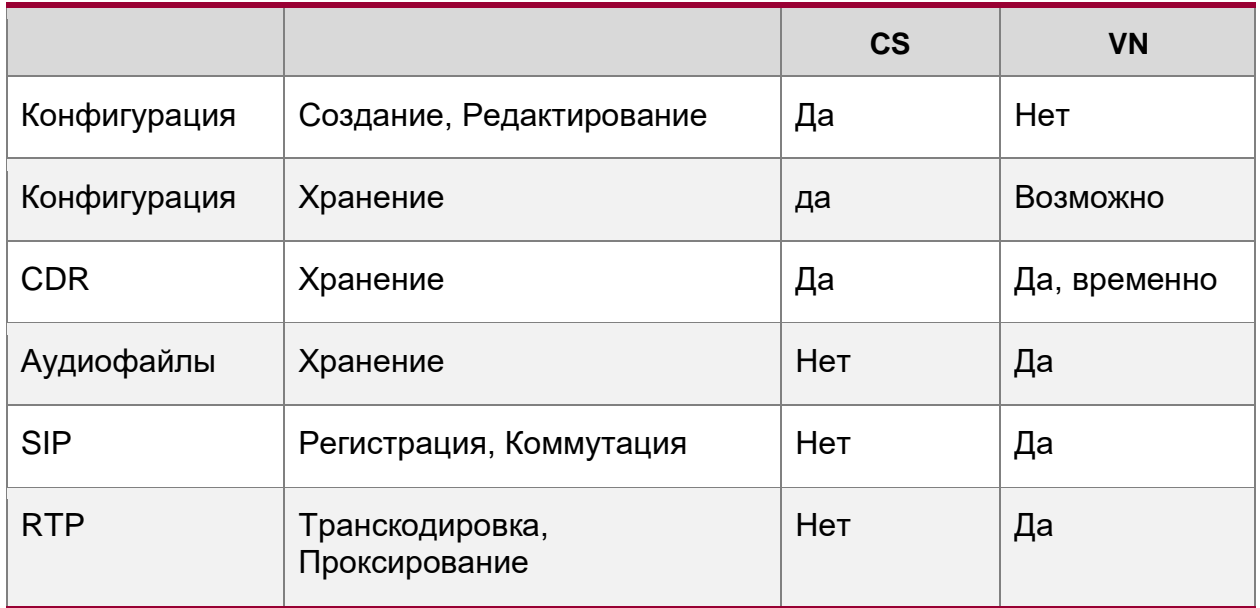

Из таблицы видно, что VN не хранит существенной информации для работы сети и может быть выведен из эксплуатации или заменен, в том числе и без прерывания обслуживания, если принимаются необходимые меры для резервирования.

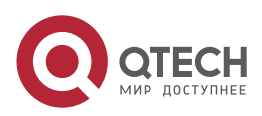

#### Описание

www.qtech.ru

....

....

Подготовка конфигурации осуществляется на CS. Изменения сохраняются в базе данных сервера CS, после чего администратором дается команда применить новую конфигурацию к сети. При этом CS выполняет следующие действия:

- 1. Сохраняет текущую версию базы данных для возможности отката в дальнейшем.
- 2. Отправляет всем VN-команду обновить конфигурацию.
- 3. Запрашивает версию конфигурации у VN для контроля.

Отчет о состоянии сети можно получить в пункте меню Servers.

| $\ddot{\circ}$<br>Name | ≎<br>ip      | $\ddot{\circ}$<br><b>OS</b> | comment<br>≎ | $\hat{c}$<br>status | ≎<br>config version |
|------------------------|--------------|-----------------------------|--------------|---------------------|---------------------|
| mowpbx01               | 10.32.2.158  | CentOS<br>6.5               | none         | Operational         | 20140822155043      |
| sarpbx01               | 10.18.17.37  | CentOS<br>65                | none         | Operational         | 20140822155043      |
| tmzpbx01               | 192.168.10.8 | CentOS<br>6.5               | none         | Operational         | 20140822155043      |
| blkpbx01               | 10.19.4.62   | CentOS<br>6.5               | none         | Operational         | 20140822155043      |
| armpbx01               | 10.23.1.16   | CentOS<br>6.5               | none         | Operational         | 20140822155043      |

Рисунок 1. Список Серверов

сonfig\_version – это время отправки конфигурации на узел в формате ГГГММДДЧЧММСС.

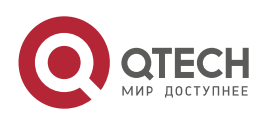

....

....

# <span id="page-4-0"></span>2. НАСТРОЙКА СИСТЕМЫ

В адресной строке браузера наберите https://[адрес вашей системы] (он будет указан на экране после перезагрузки). Примите сертификат. Перед Вами появятся окно, изображенное на Рисунок 2.

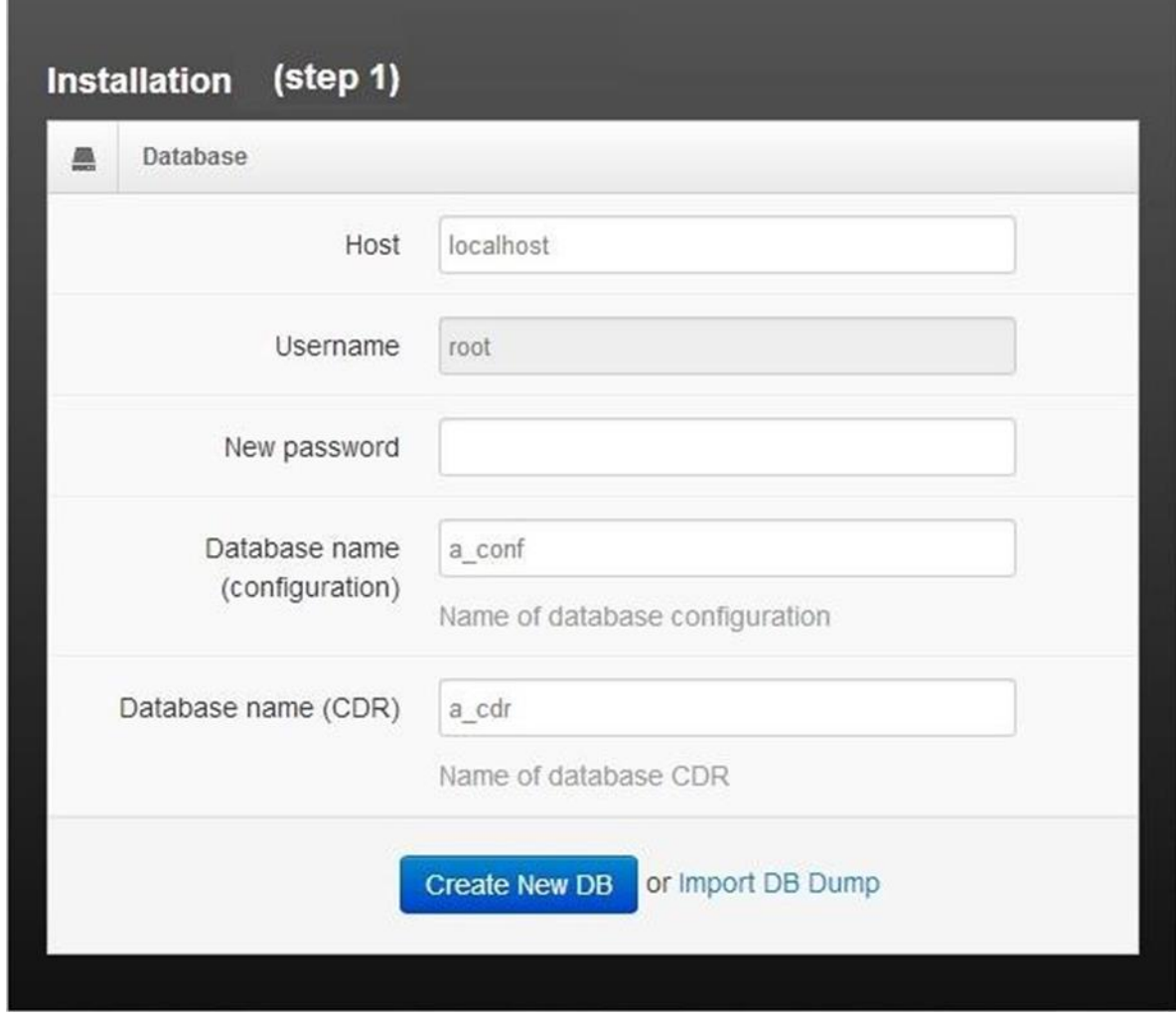

Рисунок 2. Конфигурация системы

<span id="page-4-1"></span>При инсталляции сервера MySQL для пользователя root@localhost был задан пустой пароль, его необходимо изменить, установив новый пароль в поле New password. Также вы можете изменить предлагаемые по умолчанию имена баз данных для конфигурации и хранения CDR. Система предлагает Вам создать новую, пустую базу конфигурации или импортировать существующую, например, резервную копию старой системы QPBX-QX. Сделайте свой выбор и переходите к шагу 2.

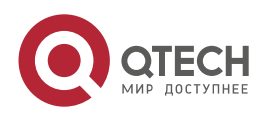

#### Настройка системы

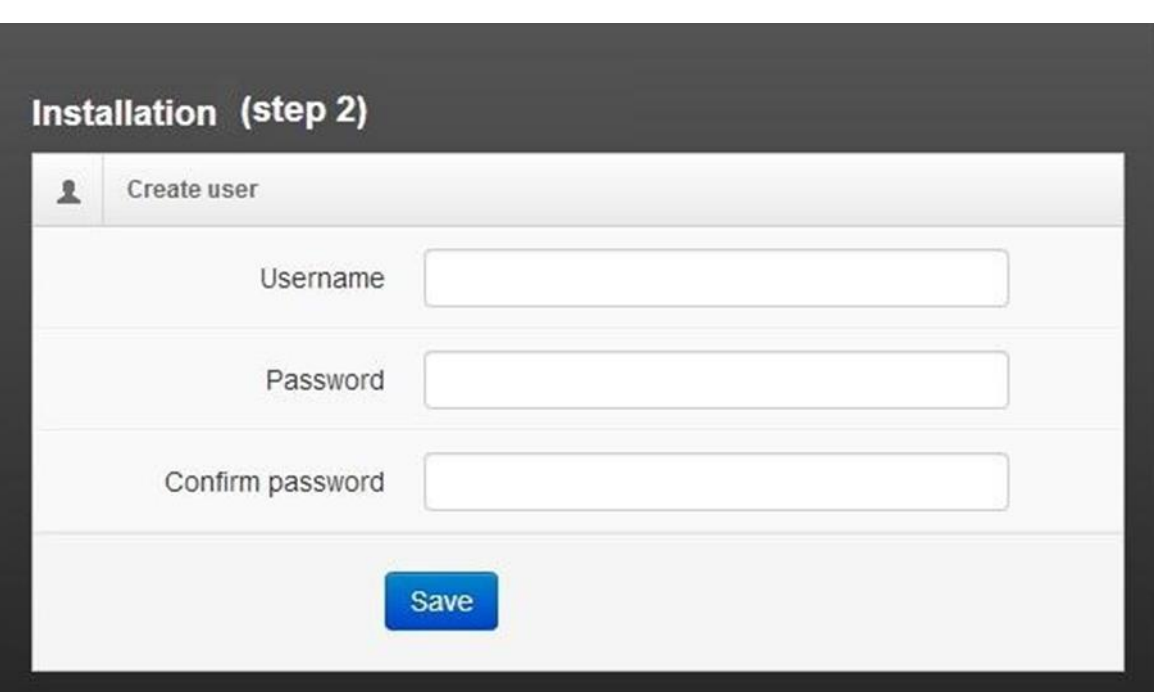

Рисунок 3. Конфигурация системы. Шаг 2

Задайте имя пользователя Веб-приложения и пароль для входа. На этом первоначальная конфигурация закончена, Ваше приложение готово к работе.

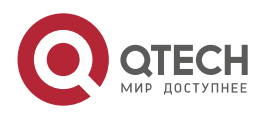

 $\bullet\bullet\bullet\bullet$ 

 $- - - -$ 

www.qtech.ru

**AAAA** 

. . . .

## <span id="page-6-0"></span>3. СОЗДАНИЕ СЕТИ

## <span id="page-6-1"></span>3.1. Диалплан

Диалплан – набор правил, определяющий, что будет происходить в системе при наборе определенного номера. Диалплан состоит из контекстов (Contexts) и правил набора (Dial Rules).

## <span id="page-6-2"></span>3.1.1. Контексты

Контекст - это раздел диалплана, именованная группа правил набора. Контексты изолируют разные части диалплана, предотвращая возможность их взаимодействия. Добавочный номер, определенный в одном контексте, полностью изолирован от добавочных номеров другого контекста, если только взаимодействие не разрешено специально. Для разных контекстов можно определить разные правила набора, даже если набранные номер совпадает. Например, в разных контекстах можно определить добавочный номер 100, но позвонить на него смогут только добавочные номера соответствующего контекста. Т.е. можно, например, создать несколько компаний с пересекающимися номерными планами, которые будут полностью изолированы друг от друга разными контекстами. Контекст может включать в себя другие контексты и правила набора. Давайте создадим наш первый контекст. Меню Contexts - Add (Рисунок 4).

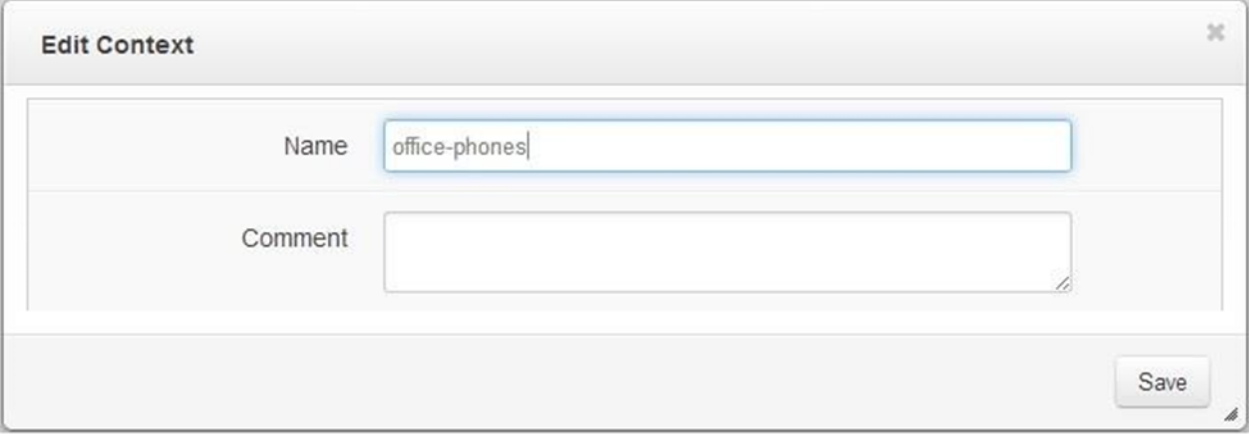

Рисунок 4. Создание контекста

<span id="page-6-4"></span>Для контекста достаточно определить только его имя, наполним его потом.

B. системе QPBX-QX определено несколько видов контекстов - системные, пользовательские и виртуальные. Пользовательский контекст мы только что создали. Системные контексты уже присутствуют в конфигурации и включают в себя необходимые приложения, например, системный контекст system-app может проводить эхо-тест по номеру \*43.

Особый вид контекстов - виртуальные контексты, которые создаются в системе динамически. Например, виртуальный контекст internal содержит в себе все добавочные номера. Системные, пользовательские и виртуальные контексты доступны для вложения в пользовательские контексты. Но для редактирования пользователю доступны только пользовательские контексты.

## <span id="page-6-3"></span>3.1.2. Темплейты

Следующим элементом, который мы рассмотрим, будет Template. Template - это шаблон добавочного номера, содержащий в себе **BCe** настройки, не являющиеся индивидуальными. Индивидуальными настройками для добавочного номера являются:

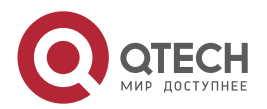

....

....

- номер;
- имя (Caller ID);
- контекст;
- темплейт.

Давайте создадим первый темплейт – меню Templates – Add.

Большинство элементов конфигурации системы QPBX-QX имеет 3 режима работы:

- Вазіс наиболее часто используемые настройки, необходимые для правильного описания элемента конфигурации [\(Рисунок 5\)](#page-7-0).
- Advanced расширенная настройка для специальных параметров [\(Рисунок 6\)](#page-8-1).
- Expert для опытных пользователей, знакомых с форматом конфигурационных файлов asterisk. Значения параметров, указанные во вкладке expert добавятся к шаблону или переопределяет значения, выбранные на вкладках Basic и Advanced [\(Рисунок 7\)](#page-8-2).

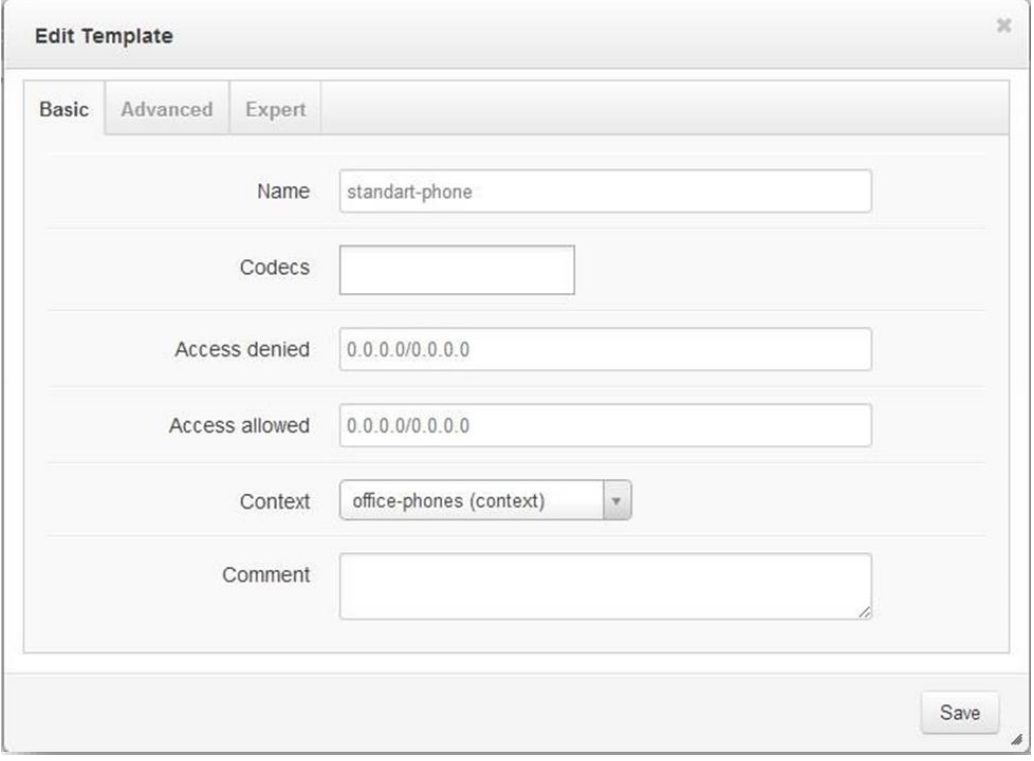

<span id="page-7-0"></span>Рисунок 5. Создание темплейта. Режим работы Basic

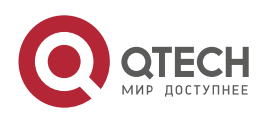

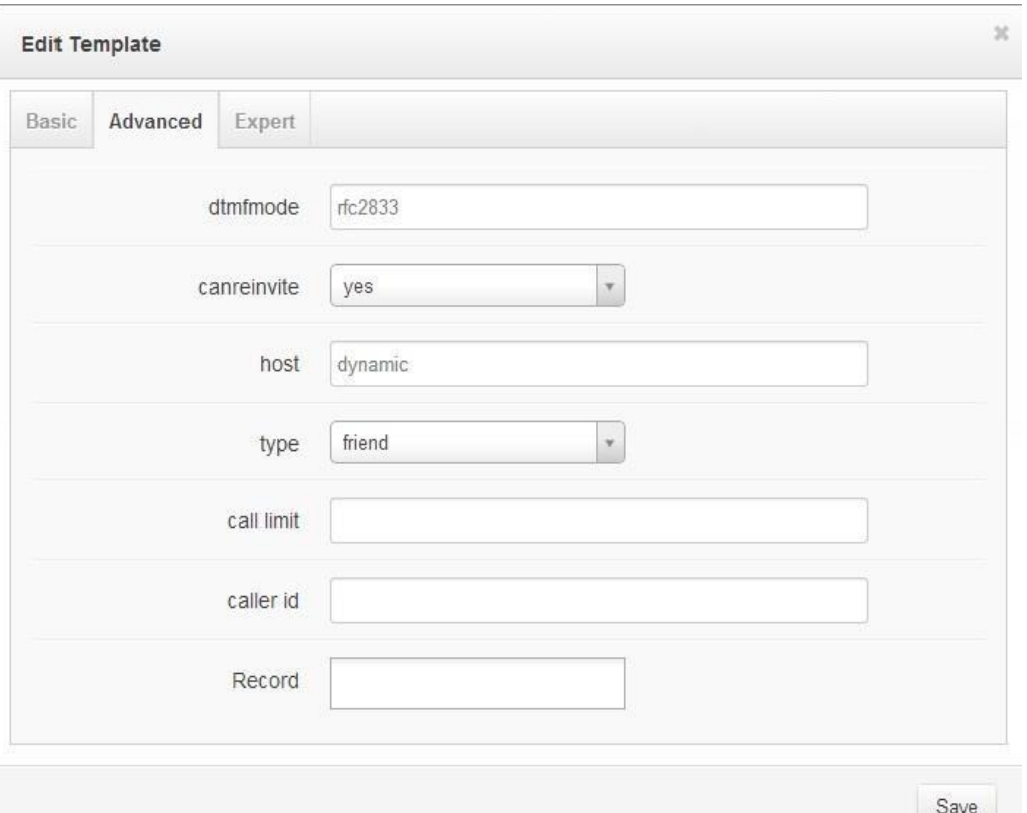

Рисунок 6. Создание темплейта. Режим работы Advanced

<span id="page-8-1"></span>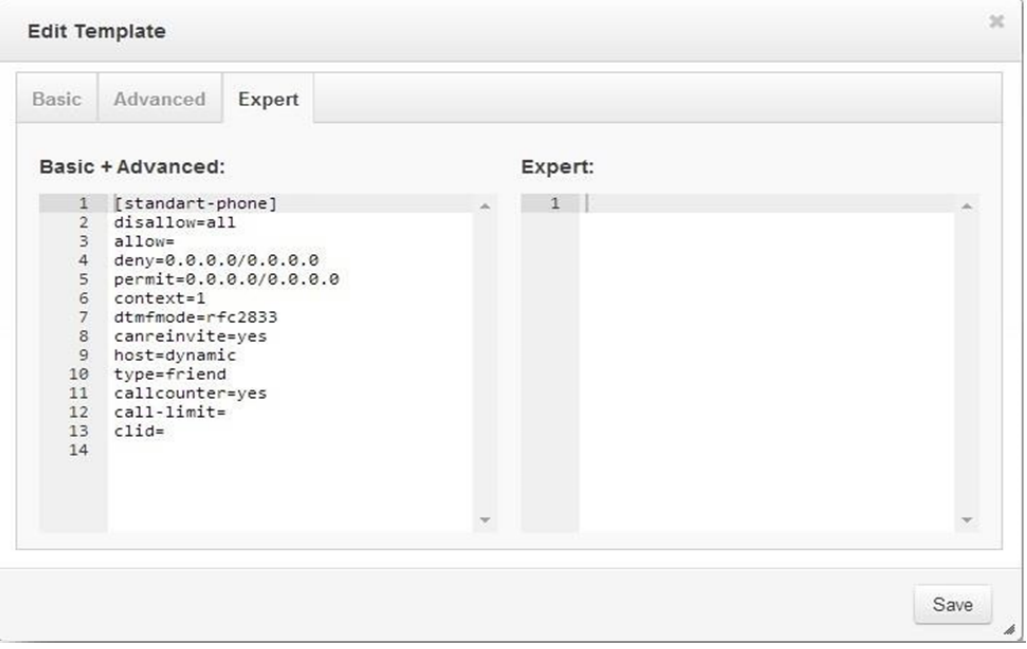

Рисунок 7. Создание темплейта. Режим работы Expert

## <span id="page-8-2"></span><span id="page-8-0"></span>**3.1.3. Добавочные номера**

Сохраняем шаблон и переходим к созданию добавочных номеров. Меню Extensions – Add [\(Рисунок 8\)](#page-9-1).

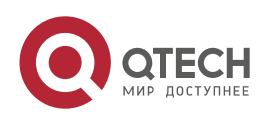

 $\bullet\bullet\bullet\bullet$ 

 $\bullet\bullet\bullet\bullet$ 

www.qtech.ru

 $\frac{1}{2}$ 

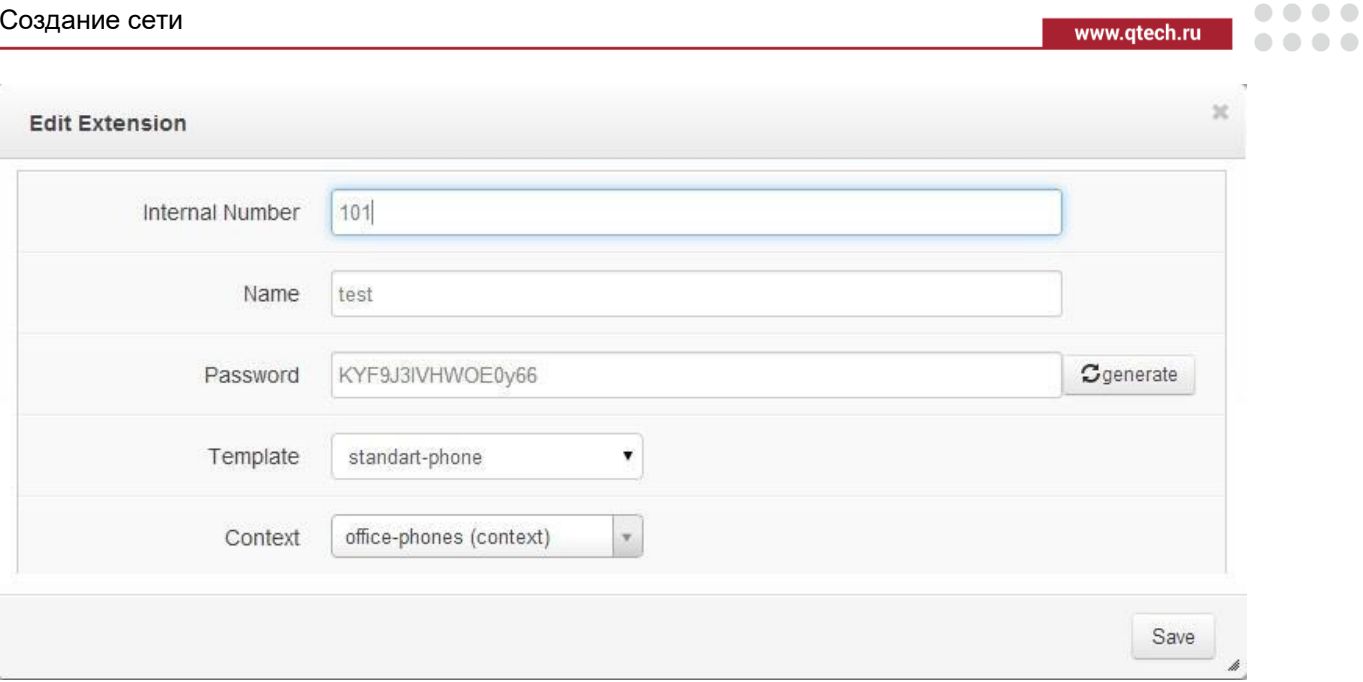

Рисунок 8. Создание добавочных номеров

<span id="page-9-1"></span>Здесь достаточно указать только индивидуальные параметры добавочного номера, все остальные настройки наследуются из созданного нами шаблона standart-phone. Добавочный номер остается связанным со своим шаблоном, то есть изменение параметров шаблона повлияет на добавочный номер, за исключением одного параметра, контекста. Он наследуется из шаблона, но не связан с ним и может быть установлен у добавочного номера индивидуально. Такой подход позволяет минимизировать рутинную работу при создании или изменении параметров добавочных номеров. На первый раз пары добавочных номеров 100 и 101 будет достаточно. Сгенерируйте пароль для добавочного номера, сохраните настройки. Нажмите Apply для рассылки конфигурации по сети. Настройте 2 телефона и позвольте им зарегистрироваться на VN-сервере. Попробуйте совершить звонок между ними. Не получилось - так и должно было случится. Давайте посмотрим, что мы забыли. Наши добавочные номера включены в контекст office-phones, но он пустой. Там нет ни одного правила и система просто не знает, что ей нужно делать, когда добавочный номер 100 набирает 101. Давайте это исправим.

Возвращаемся в меню Contexts - Open - include - и выбираем виртуальный контекст Internal, который формируется динамически и содержит все добавочные номера. Сохраняем изменения и снова нажимаем Apply, рассылая конфигурацию на VN. Теперь в контексте office-phones есть необходимые правила, и все добавочные номера этого контекста могут звонить друг другу.

Отлично, но как позвонить на внешний номер? Для этого нам нужен транк.

## <span id="page-9-0"></span>3.1.4. Транки

Меню Trunks - Add. Выбираем тип транка (Рисунок 9).

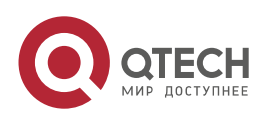

#### Руководство пользователя QPBX-QX

#### Создание сети

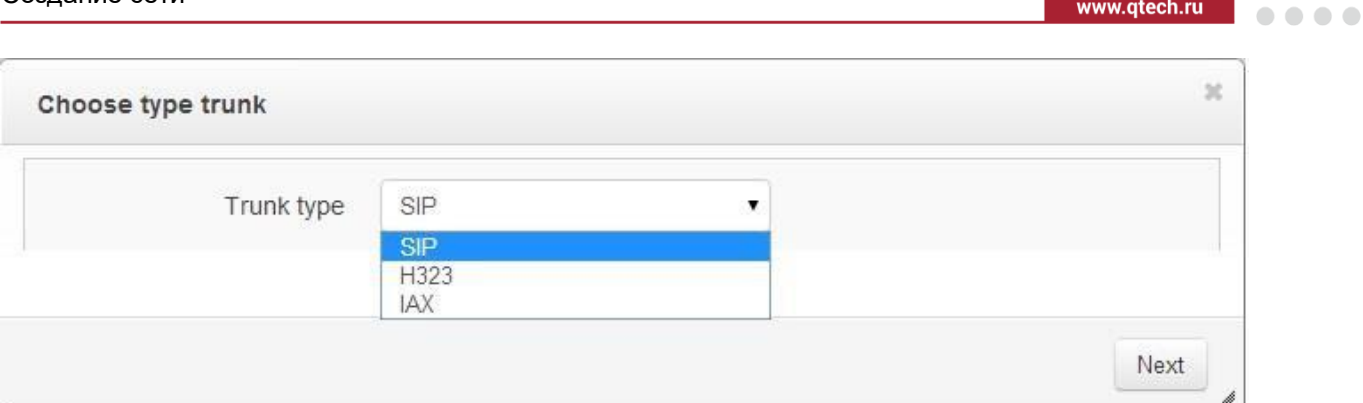

#### Рисунок 9. Выбор типа транка

<span id="page-10-0"></span>Заполняем параметры. Как и в добавочных номерах, в транке доступны 3 режима – Basic, Advanced и Expert. Принцип их работы аналогичен [\(Рисунок 10\)](#page-10-1). Режим Expert имеет приоритет, то есть дополняет или переопределяет параметры.

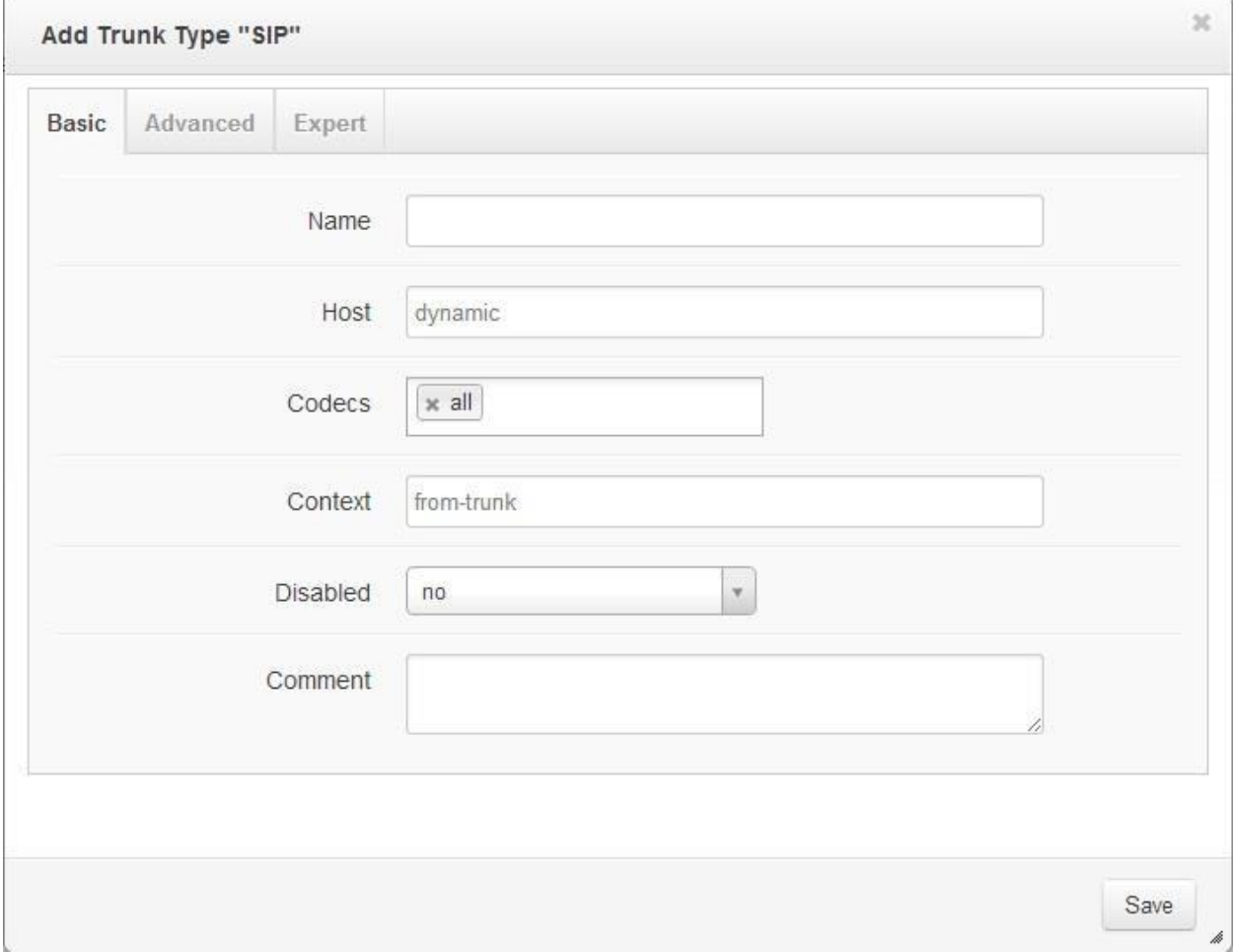

#### Рисунок 10. Создание транка. Выставление параметров

<span id="page-10-1"></span>После создания транка нам нужно как-то объяснить системе, какие звонки следует отправлять в него. Предположим, оператор ждет от нас номер в формате 7XXXXXXXXXX, а сотрудники привыкли набирать номер в формате 98ХХХХХХХХХХ. Для этого мы создаем правило набора.

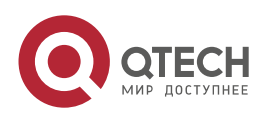

 $\bullet\bullet\bullet\bullet$ 

.<br>Santa Albania

 $\bar{r}$ 

www.qtech.ru

 $\bullet\bullet\bullet\bullet$ 

 $\bullet\bullet\bullet\bullet$ 

## <span id="page-11-0"></span>**3.1.5. Правила набора**

Меню Rules – Add [\(Рисунок 11\)](#page-11-1).

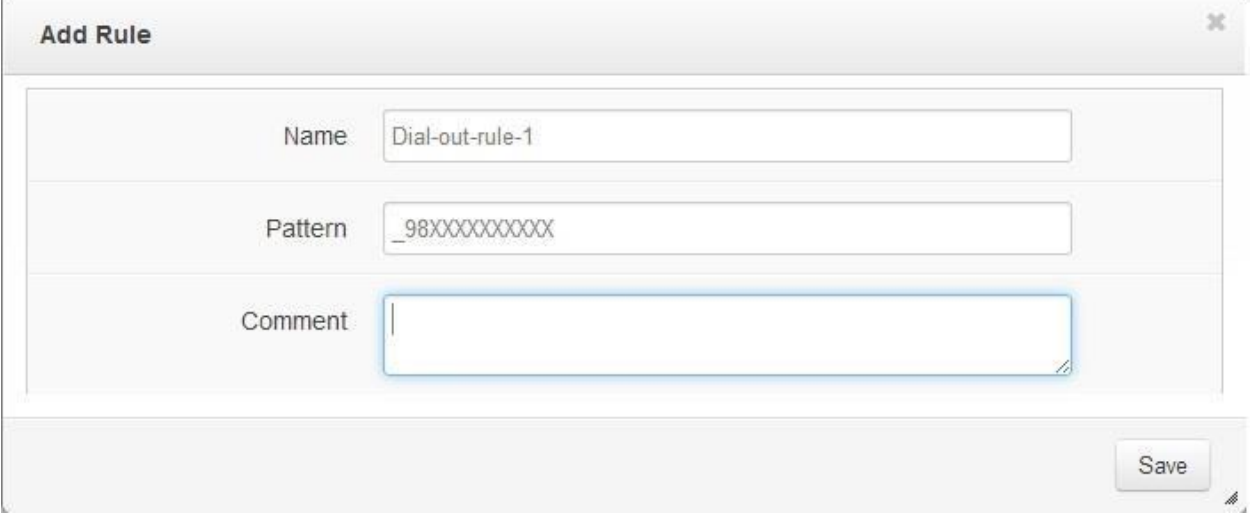

Рисунок 11. Создание правила набора

<span id="page-11-1"></span>Описываем имя и шаблон номера, нажимаем Save. Откроется графический редактор диалплана. Откроем набор инструментов от правого края поля, нам нужно преобразовать .<br>номер, выбираем элемент Translation Pattern (ТР), вытягиваем его на существующий в редакторе элемент ROOT [\(Рисунок 12\)](#page-11-2), в диалоге выбираем создать новый.

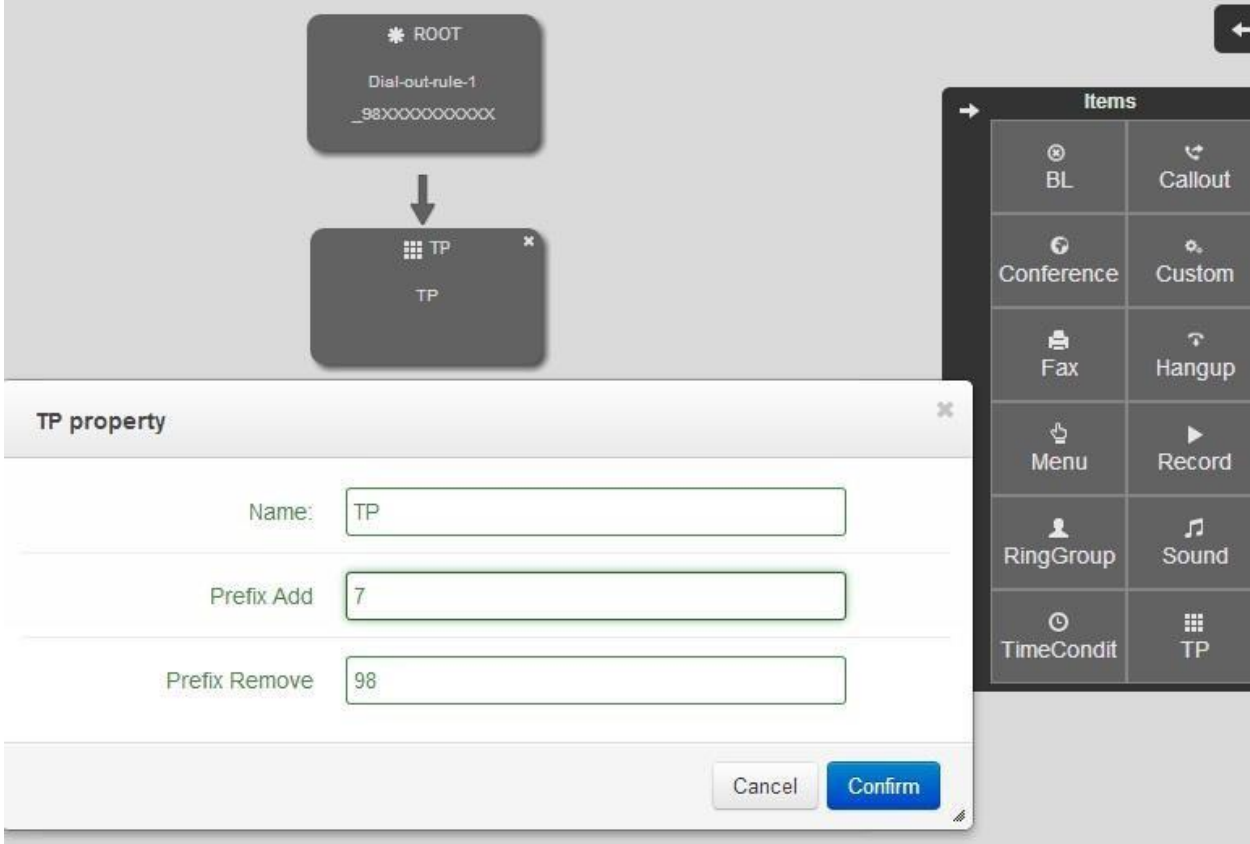

Рисунок 12. Графический редактор диалплана

<span id="page-11-2"></span>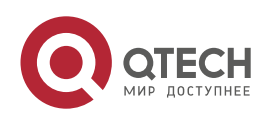

....

....

Вводим имя, добавить «7», убрать «98». Подтверждаем. Можно выпускать звонок в транк. Выбираем элемент CallOut, вытягиваем его на TP. Выбираем Новый. Двойным кликом открываем элемент, выбираем транк, заполняем другие необходимые свойства. Следующим и последним элементов будет HangUP. Натягиваем его на CallOut. У нас получится вот такая картинка (Рисунок 13).

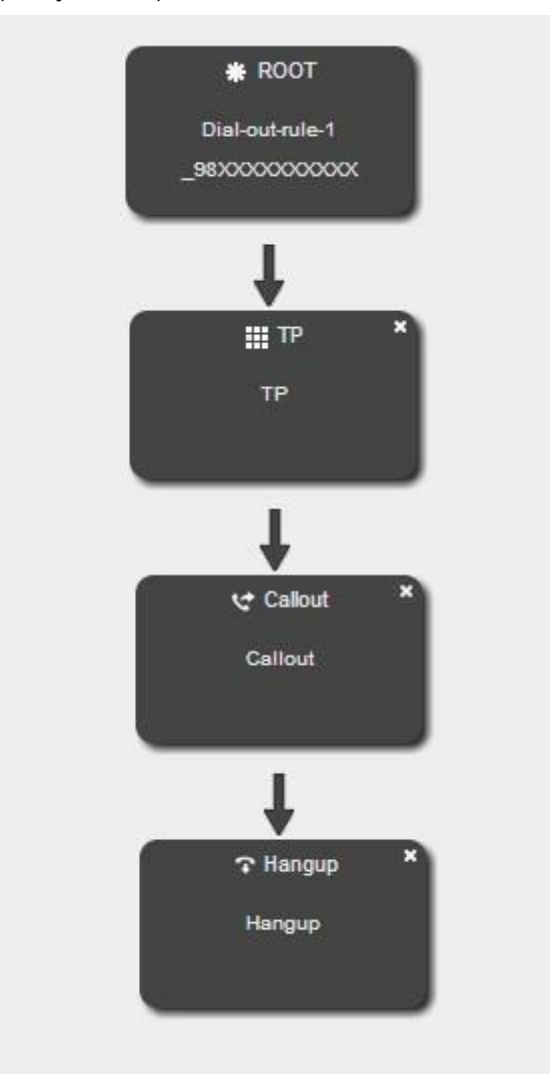

Рисунок 13. Результат вновь созданного правила

<span id="page-12-0"></span>Совпадение с шаблоном 98XXXXXXXXXX, замена 98 на 7, отправка звонка в транк, положить трубку после окончания разговора. Или то же самое, но на языке asterisk можно посмотреть по кнопке View Config:

```
[Dial-out-rule-1] exten => _98XXXXXXXXXX,1,NoOp(Dial-out-rule-1)
same => n.Set(_EXTTOCALL=${EXTEN})
same => n,Set(GroupName=Dial-out-rule-1)
same => n,Set(GroupCategory=${CONTEXT})
same => n.Gosub(sub-TP.${EXTEN},1('TP',))
same => n,Gosub(sub-out-call,${EXTEN},1('Callout',,,,,,,))
same => n,Gosub(macro-hangup,s,1('Hangup'))
```
Нажимаем Save. Теперь у нас есть правило набора, его нужно включить в контекст office-phones. После чего нажимаем Apply и отправляем новую конфигурацию в сеть. Попробуйте совершить звонок.

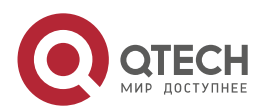

## <span id="page-13-0"></span>**3.1.6. Входящие звонки**

А как принять входящий звонок? В настройках транка мы указали контекст from-trunk.

Создадим для него правило набора. Меню Rules – Add. Pattern =  $74951234567 - \text{h}$ аш номер [\(Рисунок 14\)](#page-13-1).

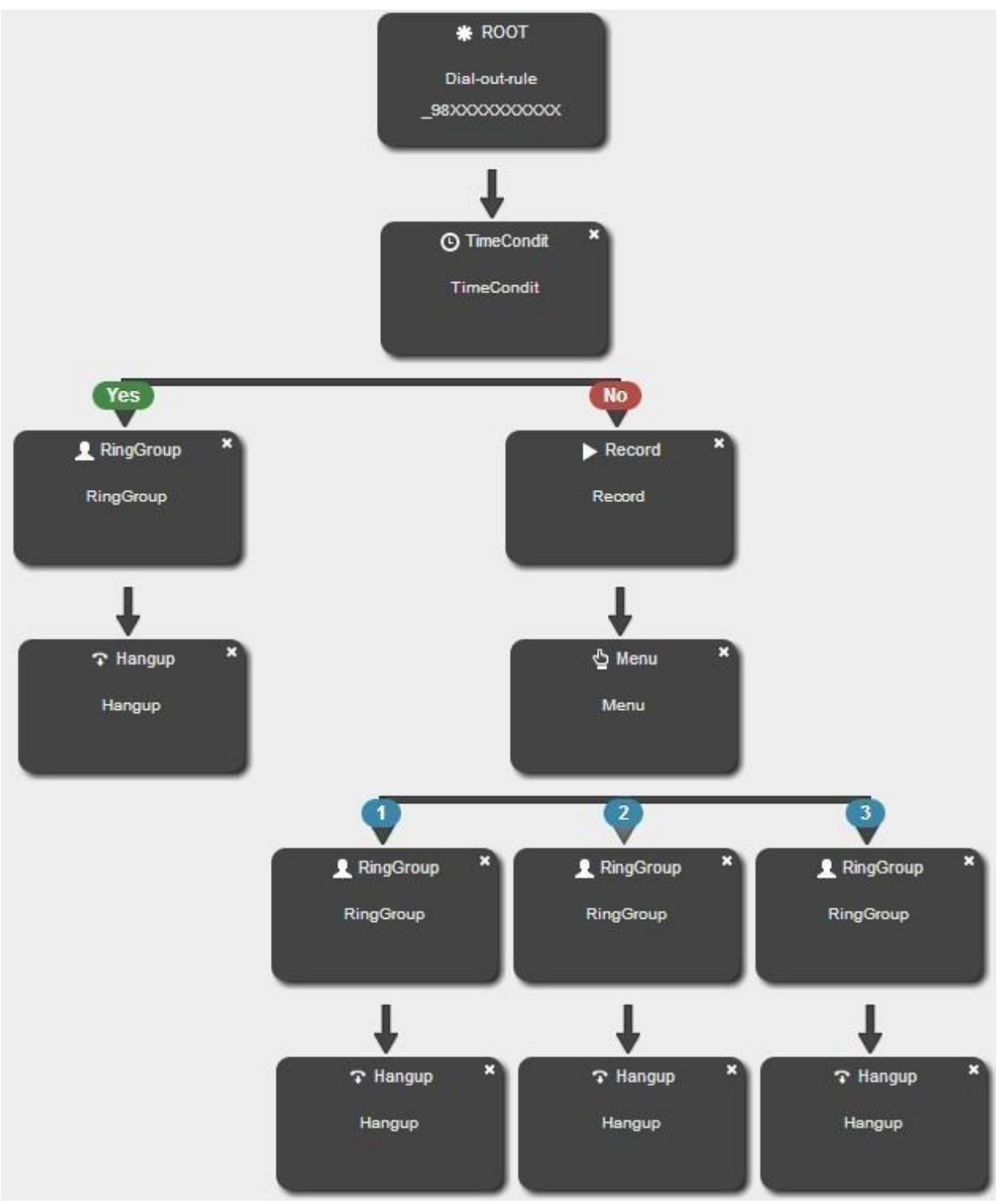

Рисунок 14. Правило набора для входящих номеров

<span id="page-13-1"></span>Создаем Диалплан. Например, вот такой.

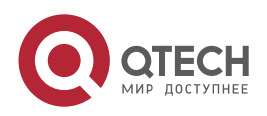

www.qtech.ru

 $\bullet$   $\bullet$   $\bullet$ 

. . . .

Входящий звонок проверяется на соответствие времени (ночь) если да, то отправляется на группу дежурных, если нет играется приветствие, потом абоненту предлагается меню: «нажмите 1 для отдела продаж», «нажмите 2 для отдела доставки», «нажмите 3 для секретарей». Или на языке asterisk:

[Dial-out-rule] exten => \_98XXXXXXXXXX,1,NoOp(Dial-out-rule) same => n,Set(\_\_EXTTOCALL=\${EXTEN}) same => n,Set(GroupName=Dial-out-rule) same => n,Set(GroupCategory=\${CONTEXT}) same => n.Gosub(sub-TC.s.1('TimeCondit'.10:00.18:00......)) same => n,GotolF(\$[ \${EXITCODE} = 0 ]?label\_14\_0) same => n,GotolF(\$[ \${EXITCODE} = 1 ]?label\_14\_1) same => n(label\_14\_1), Noop(Yes) same => n,Gosub(sub-RingGroup,\${EXTEN},1('RingGroup',,,,,,,)) same => n.Gosub(macro-hangup.s.1('Hangup')) same =>  $n(label_14_0)$ , Noop(No) same => n,Gosub(sub-systemrecording,s,1('Record')) same => n,Gosub(sub-menu,s,1('Menu',,,,,,,,,)) same => n,GotolF(\$[ \${EXITCODE} = i ]?label\_17\_i) same => n,GotolF(\$[ \${EXITCODE} = t ]?label\_17\_t) same => n,GotolF(\$[ \${EXITCODE} = 1]?label\_17\_1) same => n.GotolF(\$[ \${EXITCODE} = 2 ]?label\_17\_2) same => n, Gotol F(\$ [\$ { EXITCODE } = 3 ]? label\_17\_3) same => n,GotolF(\$[ \${EXITCODE} = 4 ]?label\_17\_4) same => n, Gotol F(\$ [\$ { EXITCODE} = 5 ]? label\_17\_5) same => n, GotolF(\$[ \${EXITCODE} = 6 ]?label\_17\_6) same => n, GotolF(\$[ \${EXITCODE} = 7 ]?label\_17\_7) same => n,GotolF(\$[ \${EXITCODE} = 8 ]?label\_17\_8) same => n, GotolF(\$[ \${EXITCODE} = 9 ]?label\_17\_9) same => n(label\_17\_1), Noop(1) same => n,Gosub(sub-RingGroup,\${EXTEN},1('RingGroup',,,,,,)) same => n,Gosub(macro-hangup,s,1('Hangup')) same =>  $n(label_17_2)$ ,  $Noop(2)$ same => n,Gosub(sub-RingGroup,\${EXTEN},1('RingGroup'.......)) same => n,Gosub(macro-hangup,s,1('Hangup')) same =>  $n(label_17_3)$ , Noop(3) same => n,Gosub(sub-RingGroup,\${EXTEN},1('RingGroup',,,,,,,)) same => n,Gosub(macro-hangup,s,1('Hangup'))

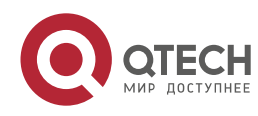

....

 $- - - -$ 

## <span id="page-15-0"></span>**4. ОБЩАЯ ИНФОРМАЦИЯ**

## <span id="page-15-1"></span>**4.1. Замечания и предложения**

Мы всегда стремимся улучшить нашу документацию и помочь вам работать лучше, поэтому мы хотим услышать вас. Мы всегда рады обратной связи, в особенности:

- ошибки в содержании, непонятные или противоречащие места в тексте;
- идеи по улучшению документации, чтобы находить информацию быстрее;
- неработающие ссылки и замечания к навигации по документу.

Если вы хотите написать нам по поводу данного документа, то используйте, пожалуйста, форму обратной связи на [qtech.ru.](https://www.qtech.ru/company/contacts/)

## <span id="page-15-2"></span>**4.2. Гарантия и сервис**

Процедура и необходимые действия по вопросам гарантии описаны на сайте QTECH в разделе «Поддержка» −> [«Гарантийное обслуживание»](https://www.qtech.ru/support/guarantee/).

Ознакомиться с информацией по вопросам тестирования оборудования можно на сайте QTECH в разделе «Поддержка» −> [«Взять оборудование на тест»](https://www.qtech.ru/support/testing/).

Вы можете написать напрямую в службу сервиса по электронной почте [sc@qtech.ru.](mailto:sc@qtech.ru)

## <span id="page-15-3"></span>**4.3. Техническая поддержка**

Если вам необходимо содействие в вопросах, касающихся нашего оборудования, то можете воспользоваться нашей автоматизированной системой запросов технического сервис-центра [helpdesk.qtech.ru.](https://helpdesk.qtech.ru/)

Телефон Технической поддержки +7 (495) 477-81-18 доб. 0

## <span id="page-15-4"></span>**4.4. Электронная версия документа**

Дата публикации 24.11.2022

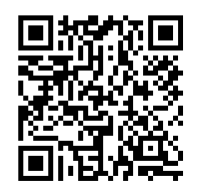

https://files.qtech.ru/upload/voip/QPBX-QX/QPBX-QX\_user\_manual.pdf

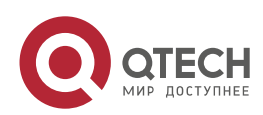